- 1. Set up spread sheet for locked fhl images
- 2. Set up Family Folder where you store your family data. To keep separate the information for this family
- 3. In it add a folder named Surname Media for the images you find for this research project
- 4. In it set up your category of folders
	- a. Bible
	- b. Bios
	- c. Books
	- d. Census
		- i. A file for each census year
		- ii. State i.e. New York, Kansas
		- iii. A file for each non United States country i.e. England, Germany
		- iv. School
		- v. Non population
		- vi. Slave
		- vii. Mortality
	- e. Church
	- f. Correspondence
	- g. Court
	- h. Directories
	- i. Education
	- j. Family Records
	- k. Funeral
	- l. Headstones
	- m. Histories
	- n. Homes
	- o. Land
	- p. Maps
	- q. Military
- 5. When you create your new database, this is where you save it.
- 6. Open your software

RM allows you to import Sources, facts, repositories from another database RM. Empty file. **OR** if you are starting new, copy this file and then rename it to what you want the new file to be named.

File>Import Data>Select import lists>select file

- r. Naturalizations
- s. New where I put all new images until they are linked.
- t. Newspapers
- u. Obits
- v. Passenger Records
- w. Passports
- x. Photos
- y. Probate
- z. Signatures
- aa. Special
- bb. Stories
- cc. Tax
- dd. Town
	- i. Birth
		- ii. Marriage
	- iii. Death
	- iv. Land
	- v. Probate
	- vi. Tax
	- vii. Misc
- ee. Vitals
	- i. Birth
	- ii. Marriage
	- iii. Death

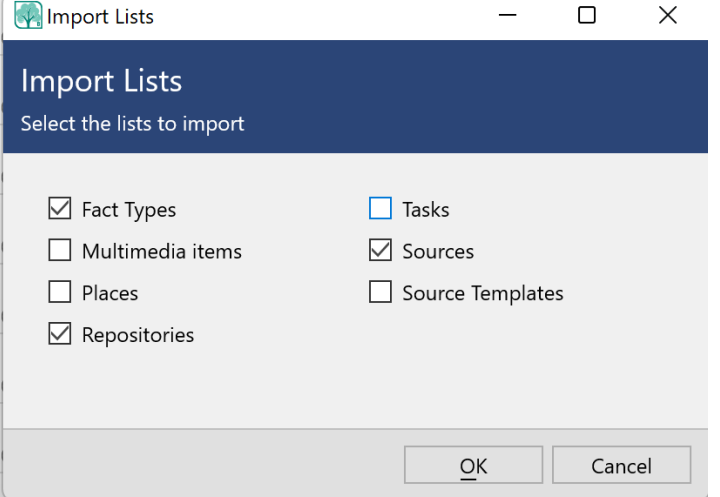